# **Erste Begegnung mit Scratch**

## **Versuch 1**

Baue die folgenden Anweisungen nach und klicke dann oben auf die grüne Fahne. Was macht die Katze?

Kannst du größere "Schritte" machen?

# **Versuch 2**

Erweitere dein Programm um Drehungen und weitere Schritte. Damit die Katze in der Mitte startet, kannst du am Anfang folgendes einfügen:

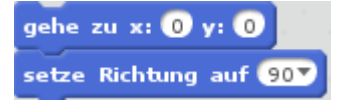

#### **Versuch 3**

Übertrage das folgende Programm in den Scratch Editor →

Versuche die Katze mit der Maus zu fangen, was passiert?

Experimentiere mit den Bewegungsanweisungen in der gelben Schleife ("wiederhole fortlaufend").

### **Versuch 4**

Übertrage das folgende Programm in den Scratch Editor →

Was macht die Katze jetzt?

#### **Versuch 5**

Schaffst du es, dass du die Katze mit den Pfeiltasten steuern kannst? Zuerst nach links und rechts, später vielleicht auch nach oben und unten? Das Bildchen unten kann dir helfen!

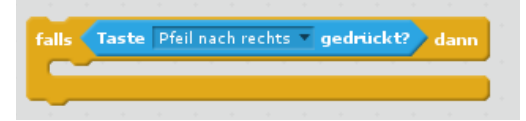

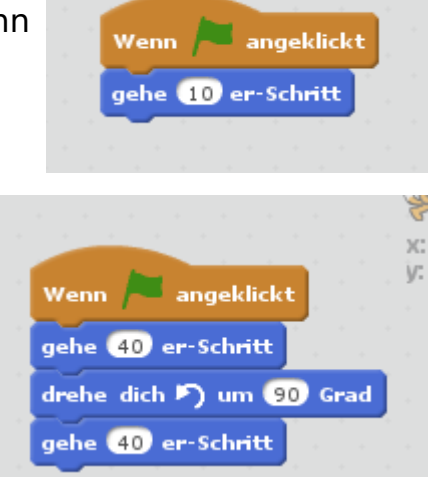

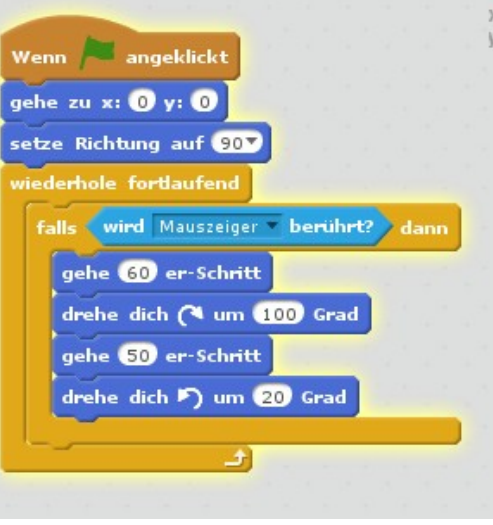

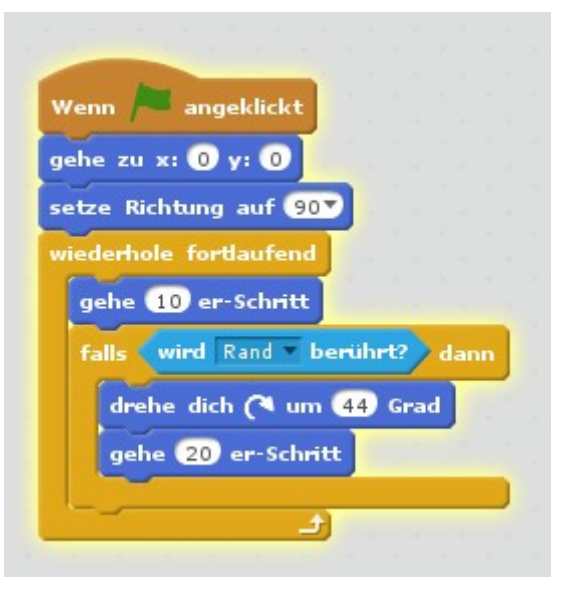

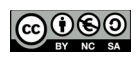